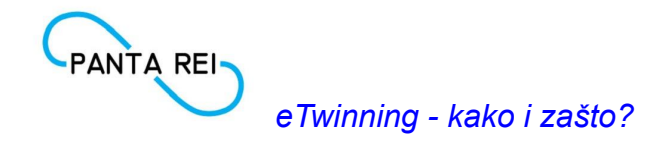

## Rad <sup>u</sup> eTwinning live su*č*elju

- 1. Skinite potvrdu o sudjelovanju u ovom projektu. *(eTwinning live sučelje, Projekti, Preuzimanje registracije projekta)*
- 2. Pronađite postojeće projekte koji bi vas mogli zanimati i zapišite barem 1.

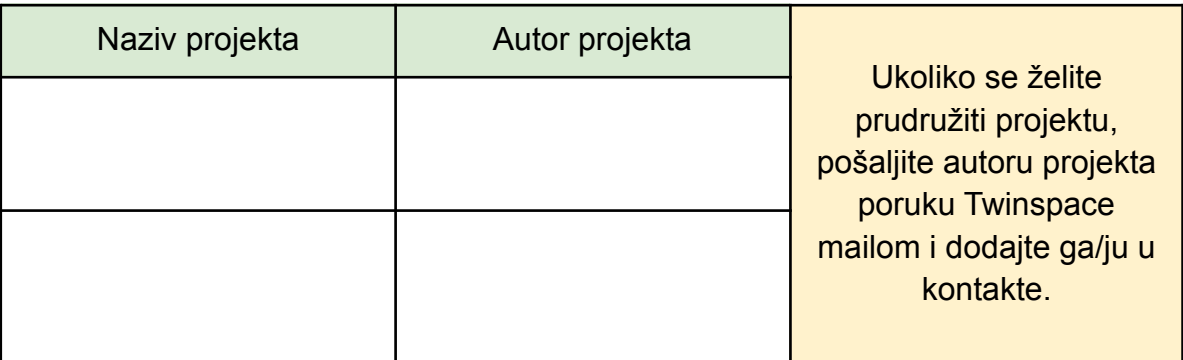

3. Pokretanje vlastitog projekta. *(eTwinning live sučelje, Projekti, Kreiraj projekt)* Stavi korake u pravi redoslijed.

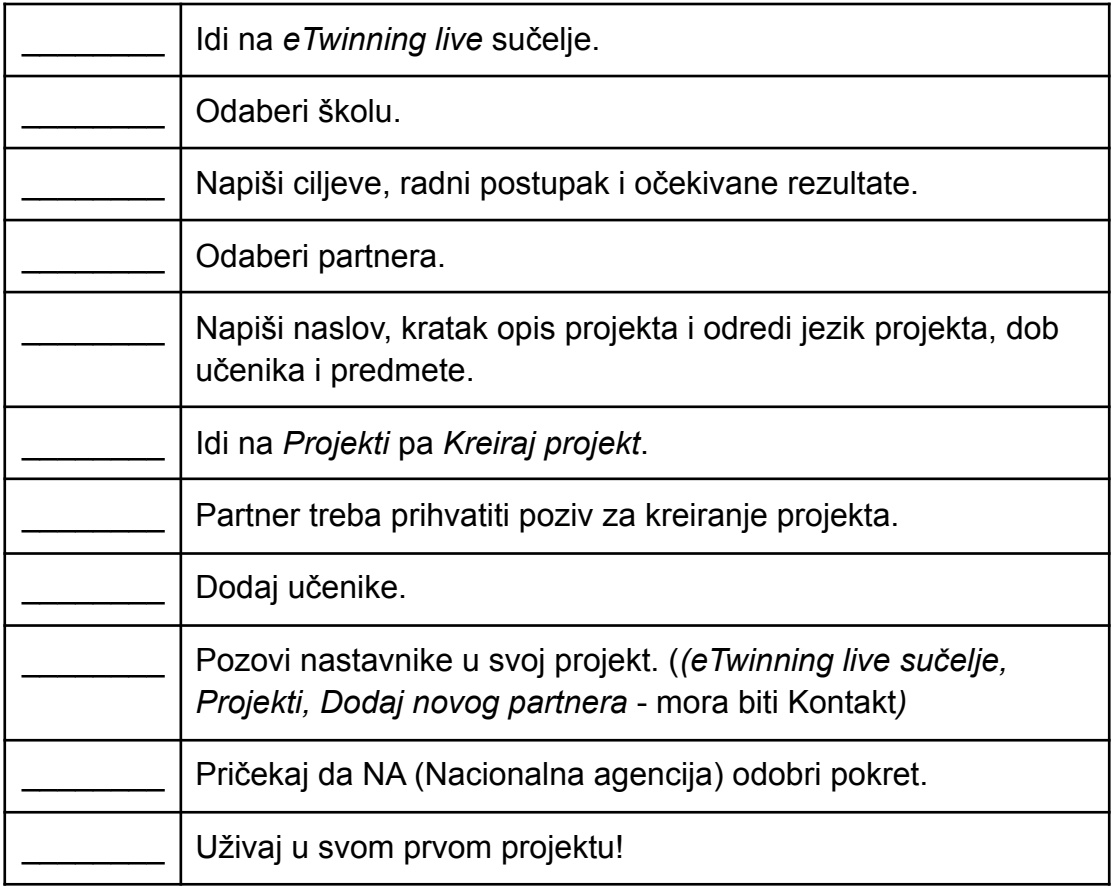

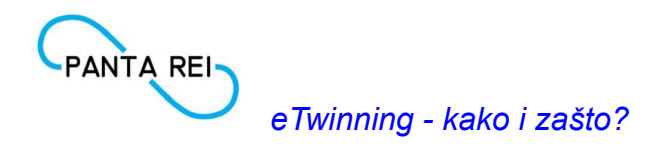

## Rad <sup>u</sup> Twinspace-u projekta #mojkrajija

- 1. U **Twinspace-u**, idi na **Početnu stranicu (Home)**, **Dodaj novi prilog** te učitaj sliku svoje škole i napiši rečenicu, dvije zašto se veseliš sudjelovanju u projektu, zašto misliš da je važan, što očekuješ da će učenici naučiti ili koje će vještine razviti ili slično.
- 2. Projektni kutak za nastavnike učenici ne vide i koristi se za komunikaciju s ostlim nastavnicima u projektu: podsjetnici na rokove, pomoć u aktivnostima, dogovori…
- U **Twinspace-u**, idi na **Projektni kutak za nastavnike (Teacher Bulletin)** i pozdravi ostale nastavnike.
- 3. U **Twinspace-u**, idi na **Uđi u brbljaonicu (chat room)** i kratko se priključi raspravi s trenutno prisutnim nastavnicima (rečenica, dvije).
- 4. U **Twinspace-u**, opciju **Organizirajte mrežni sastanak** možemo koristiti na virtualne sastanke. DA - NE
- 5. Što sve možemo učitati u **Materijale**?
- a.  $\qquad \qquad \qquad$
- $b.$
- c. \_\_\_\_\_\_\_\_\_\_\_\_\_\_\_\_\_\_\_\_\_\_
- 6. U **Twinspace-u**, idi na **Forum**, na **Raspravu** *Globalni ciljevi održivog razvoja* i slijedi upute. Nakon što odgovoriš na temu, ne zaboravi komentirati objavu barem jednog kolege/jedne kolegice.
- 7. U **Twinspace-u**, idi na **Stranice (Pages)**, stranica **O projektu**, podstranica **Škole partneri** te u TwinBoardu idi na **Dodaj stavku**. U naslov stavi ime škole, opis možeš ostaviti prazno i učitaj sliku svoje škole. **Pohraniti.**
- 8. U **Twinspace-u**, idi na **Stranice (Pages)**, stranica **O projektu**, podstranica **Nastavnici u projektu** te u TwinBoardu idi na **Dodaj stavku**. U naslovu se predstavi, kratko se opiši i učitaj svoju sliku/avatar. **Pohraniti.**
- 9. U **Twinspace-u**, idi na **Stranice (Pages)**, **Stvorite stranicu**, naslov tvoje ime. Stranici moramo odrediti lalav sadržaj ćemo joj dodati te kome će biti vidljiva (zeleni dijelovi lijevo prema dolje).Zatim ponovno stvori stranicu, ali sada kao podstranicu na svoju. (Ovo ćemo kasnije ukloniti.)
- 10. Domaća zadaća ;) U **Twinspace-u**, idi na **Članovi**, i prati upute [bit.ly/DodavanjeUcenika.](https://bit.ly/DodavanjeUcenika) Savjet: sačuvajte korisnička imena i lozinke: svima iste ;) !

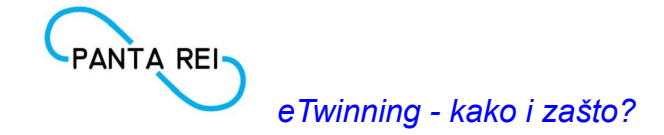

## Rad <sup>u</sup> eTwinning live su*č*elju

## MAla pomo*ć* ;)

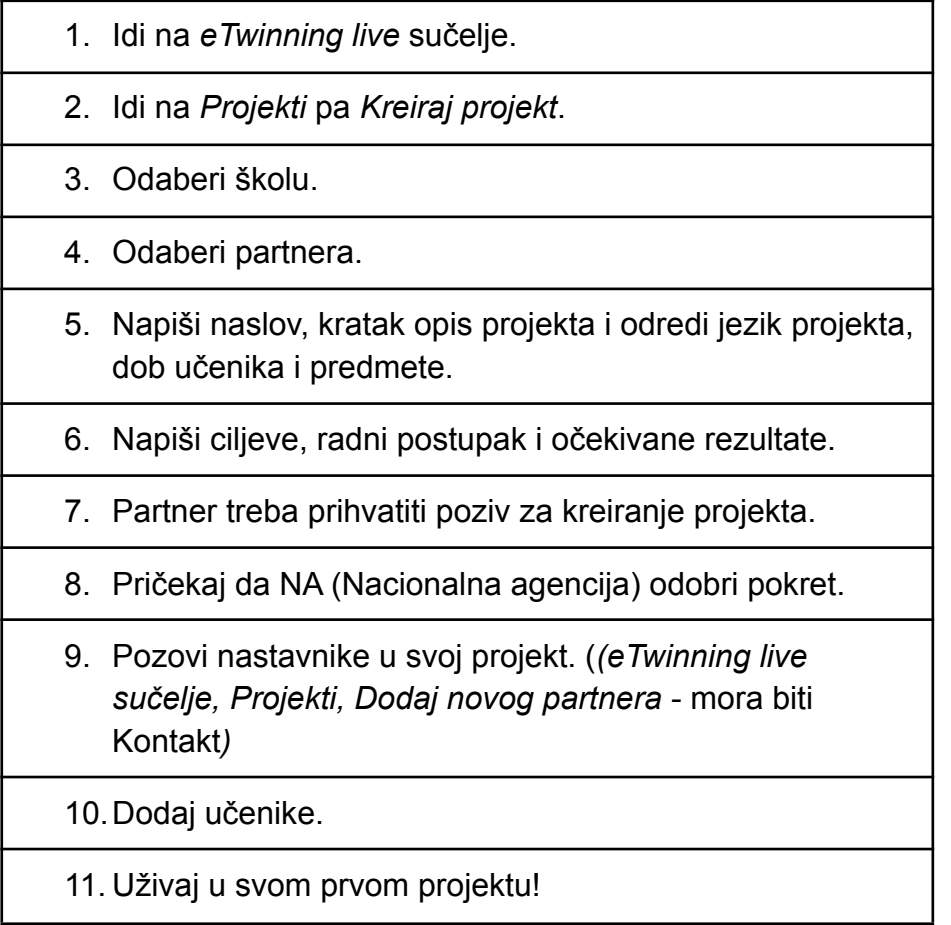

Rad <sup>u</sup> Twinspace-u projekta #mojkrajija

3. U **Twinspace-u**, opciju **Organizirajte mrežni sastanak** možemo koristiti na virtualne sastanke. **DA** - NE

- 4. Što sve možemo učitati u **Materijale**?
	- **1. fotografije**
	- **2. dokumente**
	- **3. Video uratke**